入力いただいた情報が、右の図のように反映されます。

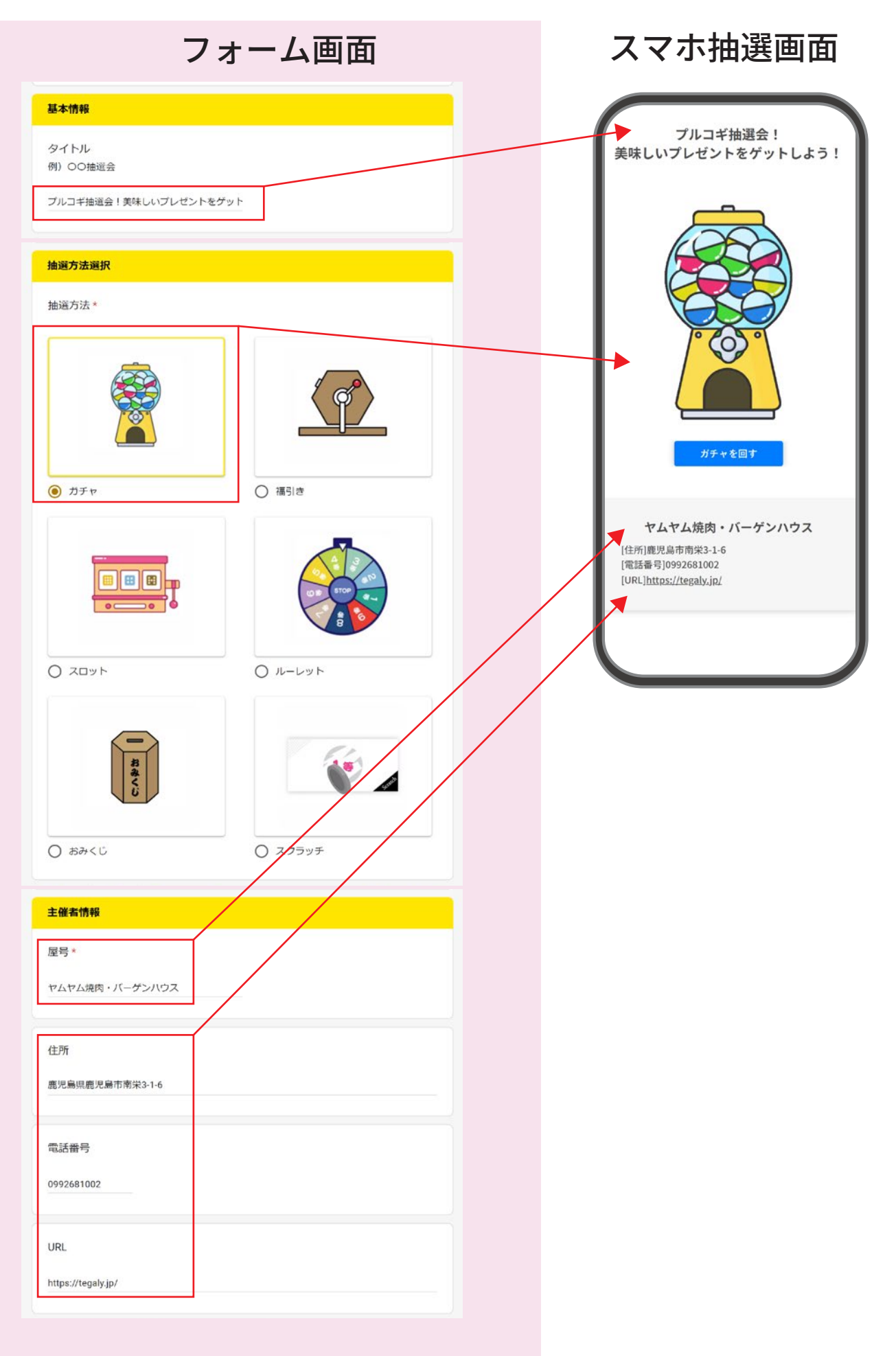

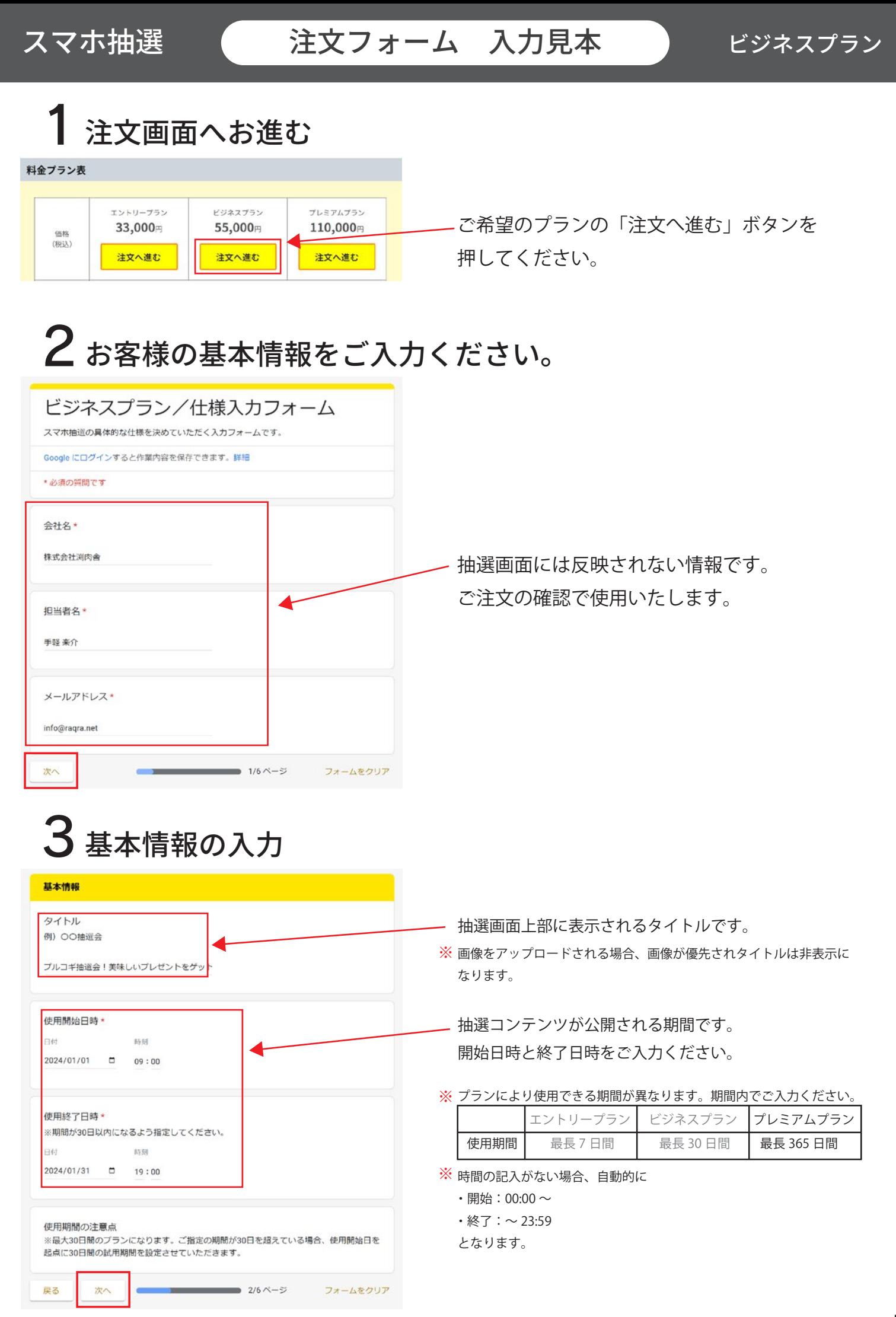

#### スマホ抽選 (注文フォーム 入力見本 ) ビジネスプラン

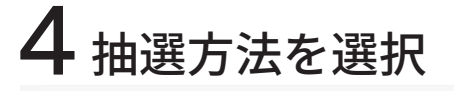

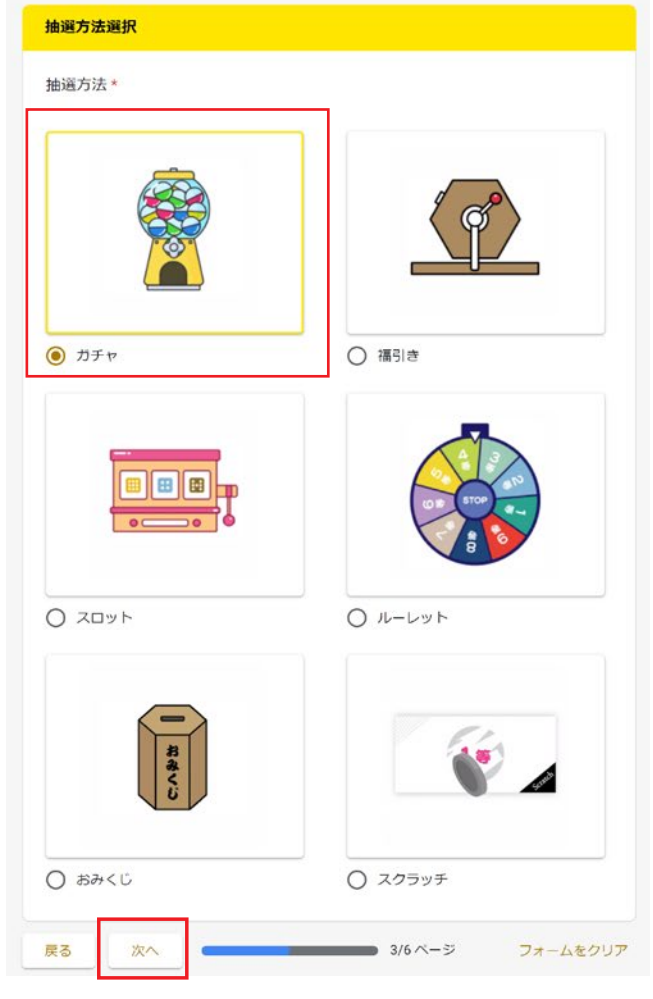

抽選方法は図の様に 6 種類から選べます。 それぞれの違いは見た目と当選時の演出の差です。 当選後の処理は共通ですので、お好みでお選びください。

#### スマホ抽選 ( 注文フォーム 入力見本 ) ビジネスプラン

#### 5 あたり設定

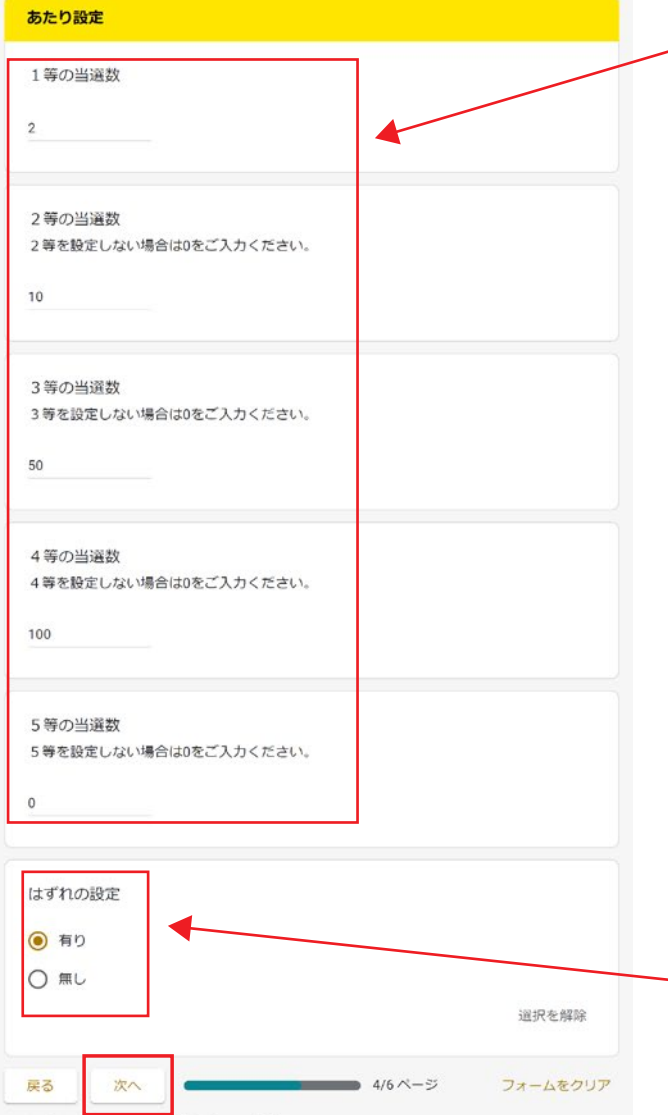

※ 0 の入力もしくは未入力の等級は設定されません。 各等を何口にするかご入力ください。1 等~ 5 等までです。

※ 0 の入力もしくは未入力の等級の下の等級に入力があった場合、 その入力された数字は自動的に上の等級へ繰り上がります。

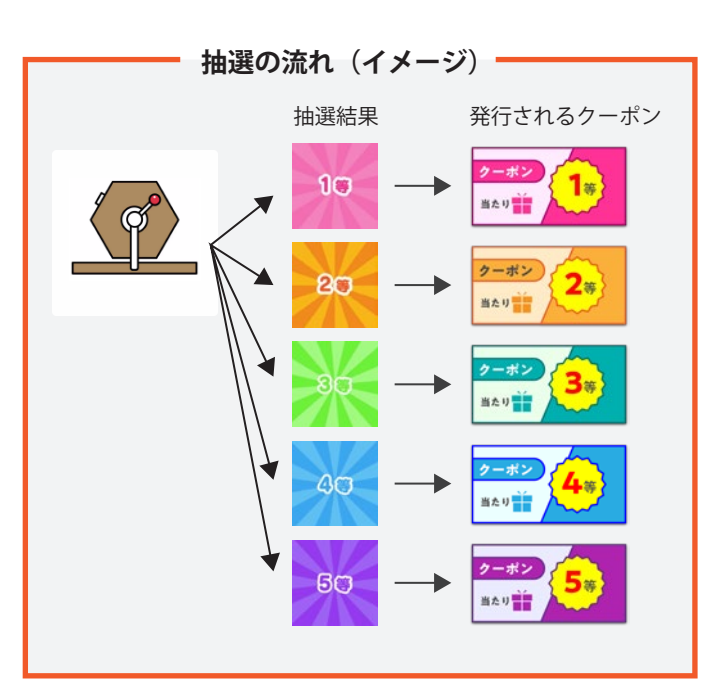

※ はずれの有無をご選択されていない場合、自動的に「はずれ無し」 はずれを設ける場合は、「はずれ有」を選択してください。 となります。

## 6 はずれ設定

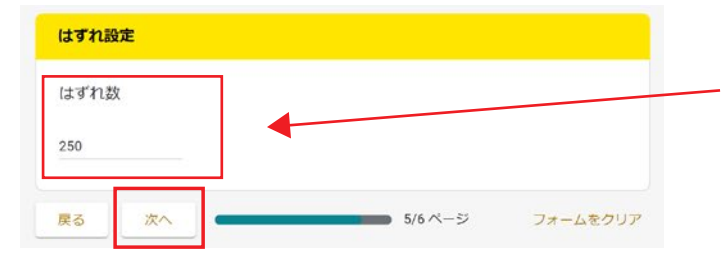

「はずれ有り」を選ばれた方ははずれの数をご入力ください。

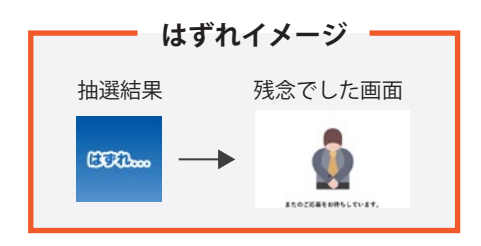

### 7 主催者情報の入力

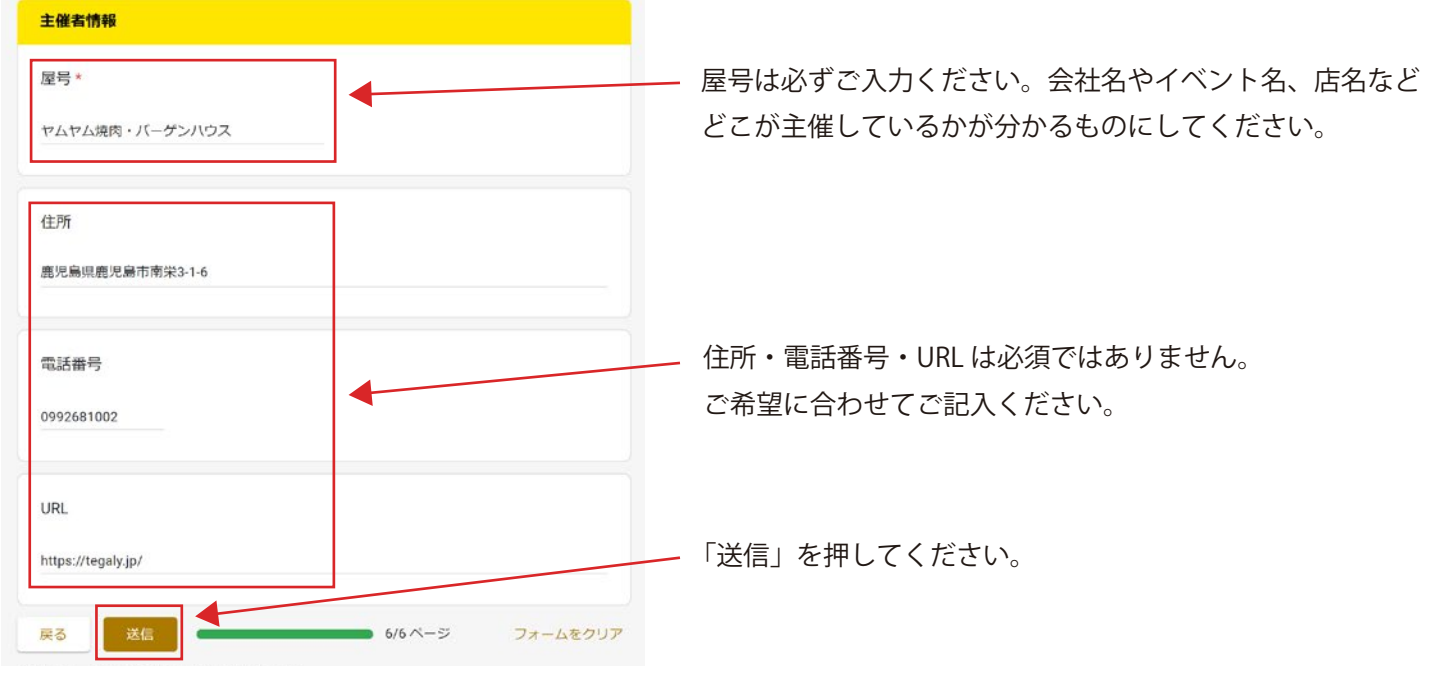

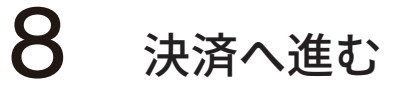

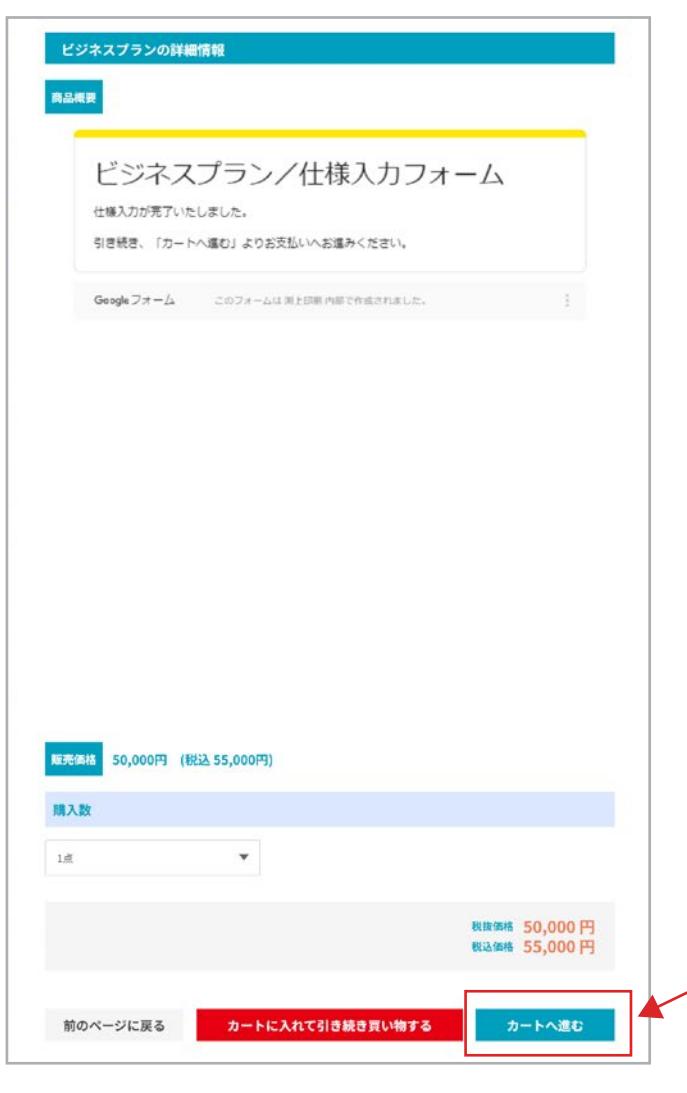

「カートへ進む」ボタンを押して決済情報の入力へお進み ください。

9 プランと金額の確認

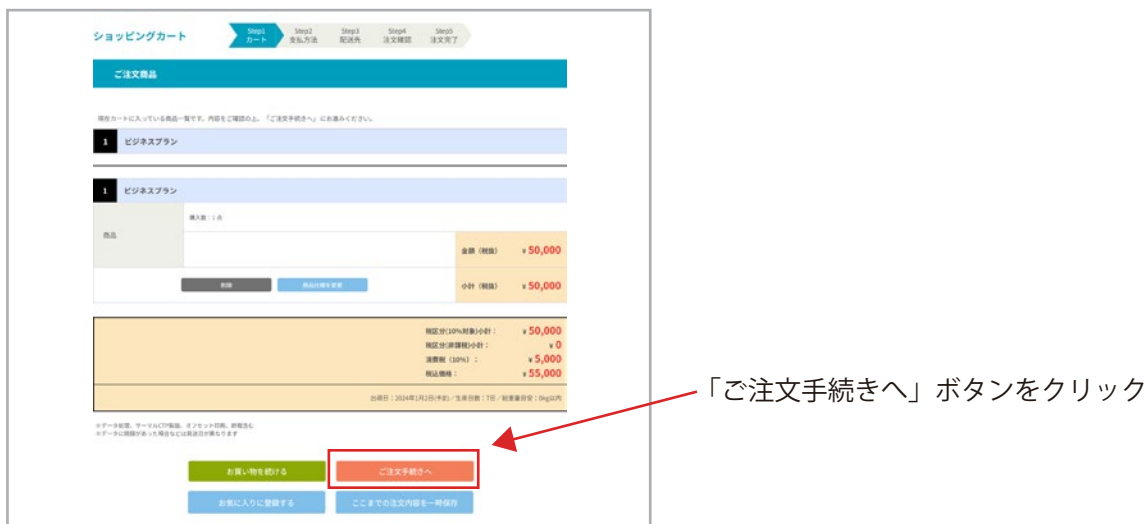

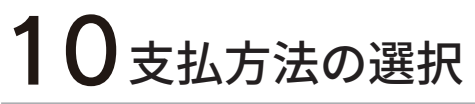

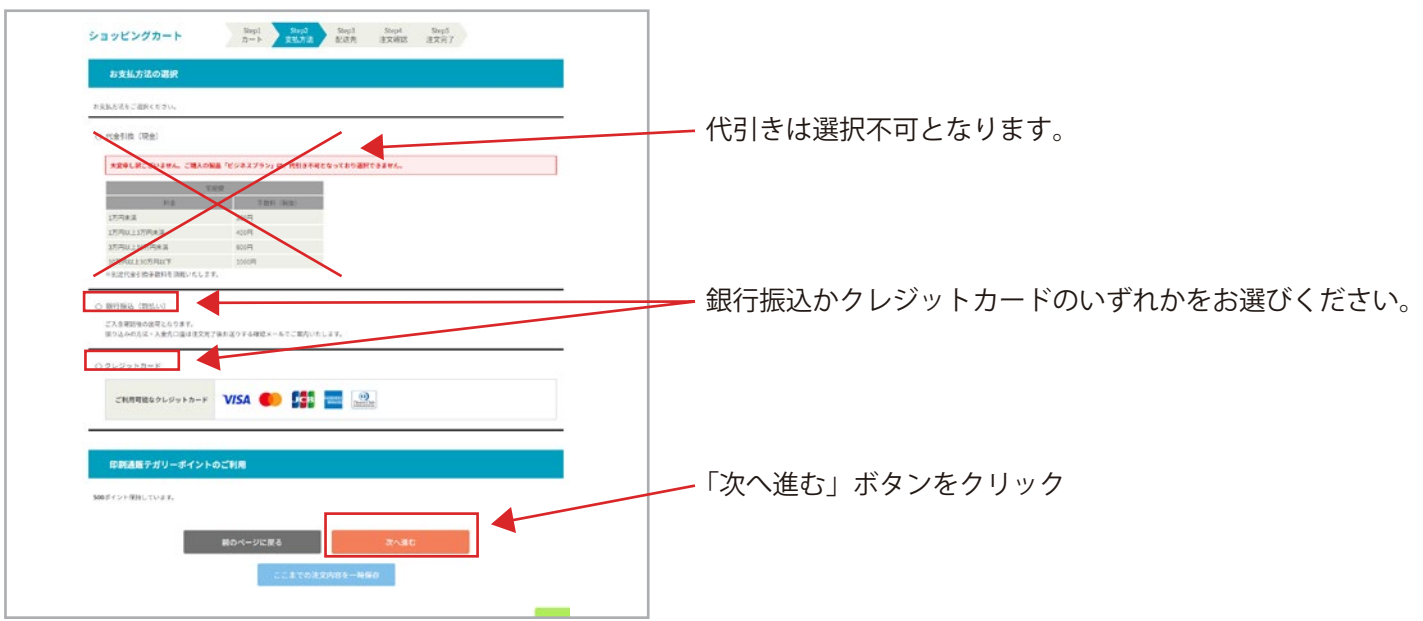

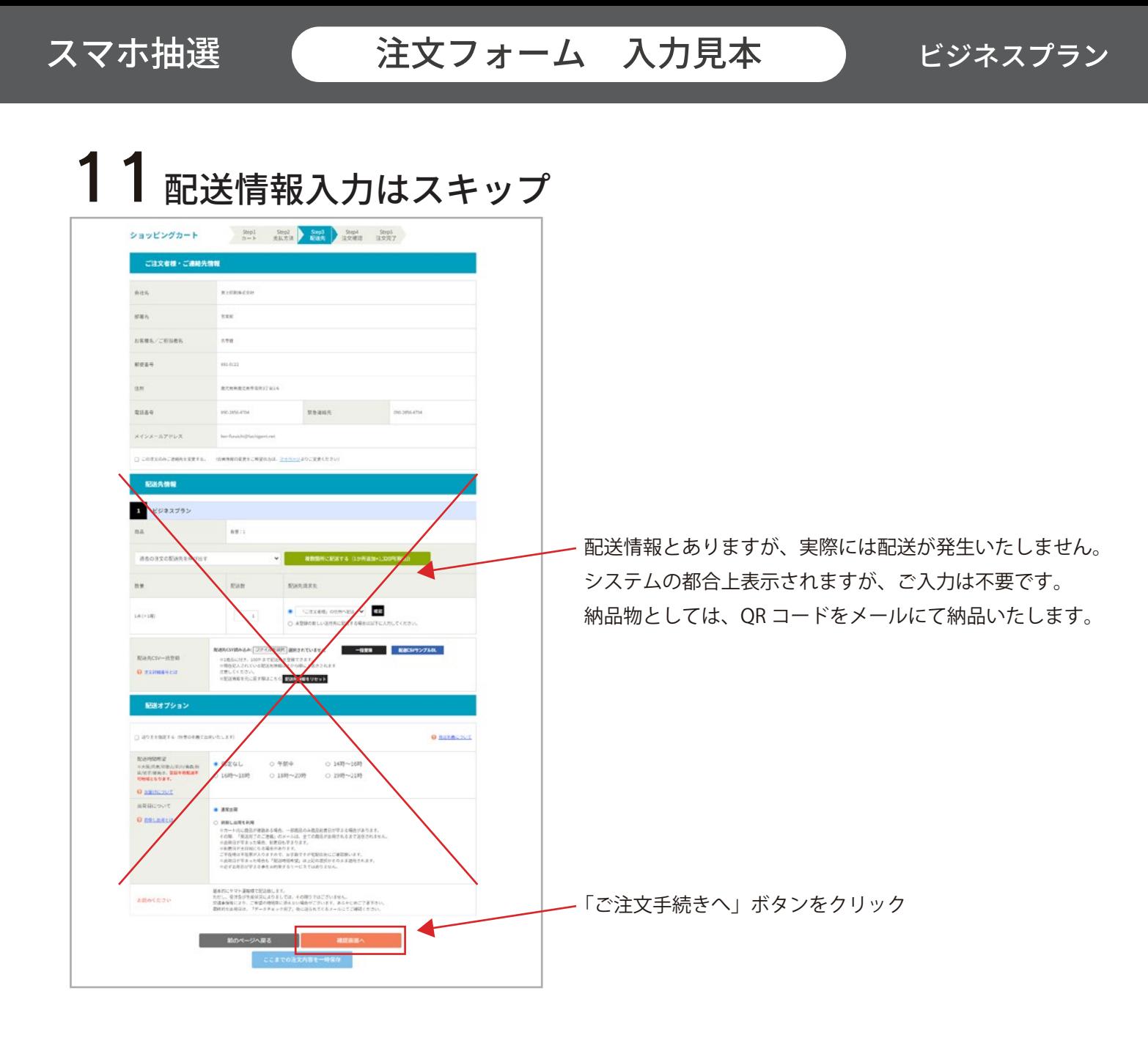

## 12 ご注文の最終確認

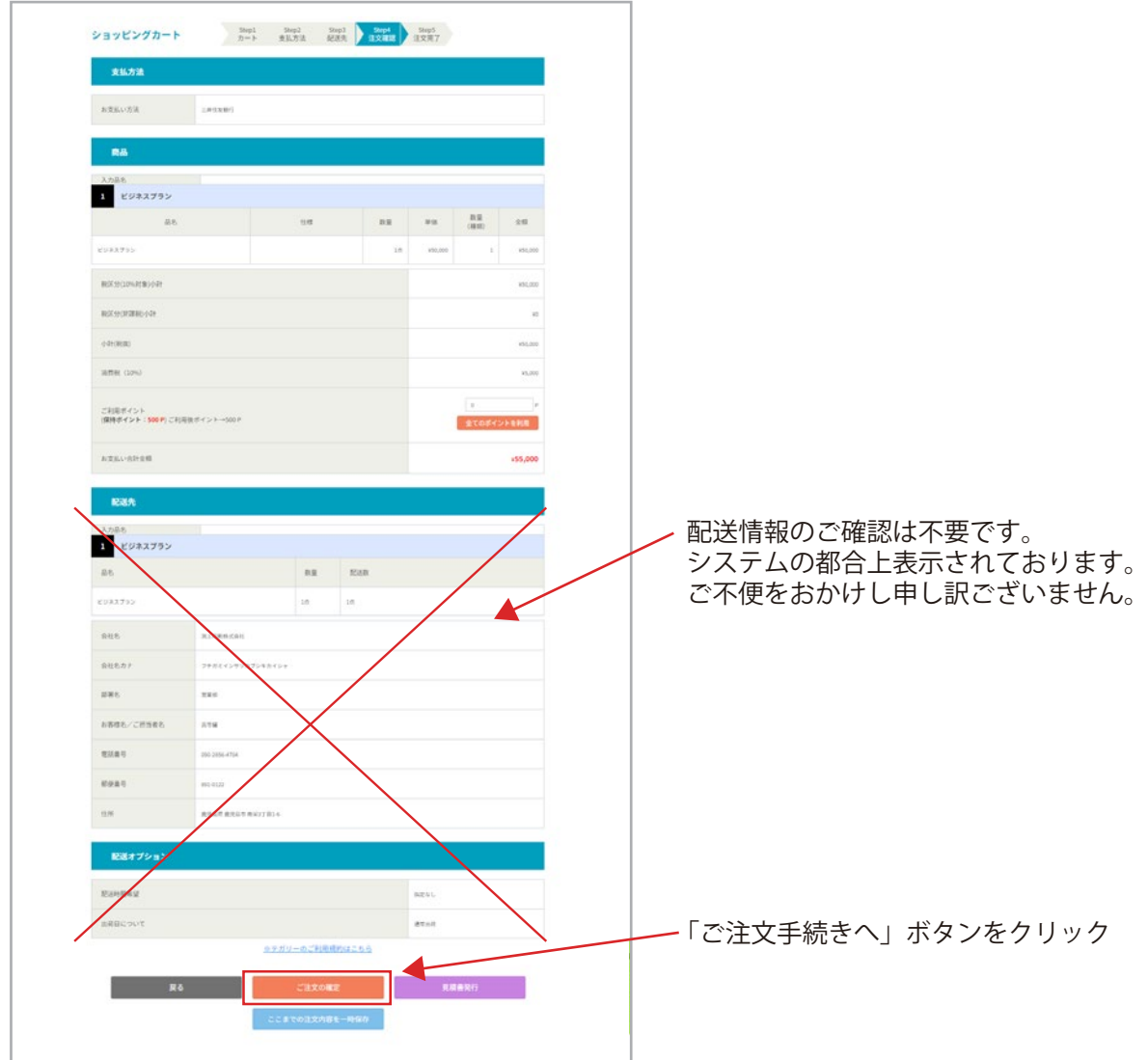

# 13ご注文完了

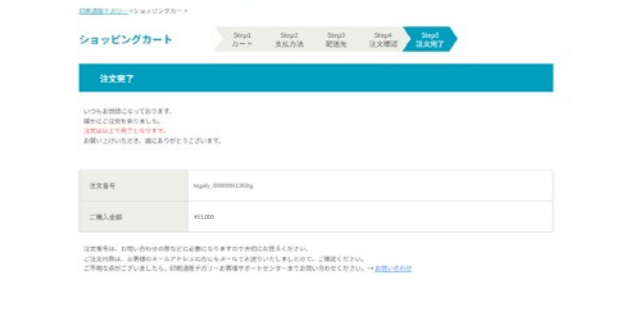

以上でご注文が完了いたしました。